# **NCH Software RecordPad Software di Registrazione Audio**

Questo manuale è stato creato per l'utilizzo di

RecordPad Software di Registrazione Audio Versione 9.xx

©NCH Software

# **Assistenza tecnica**

Se avete difficoltà utilizzando RecordPad Software di Registrazione Audio si prega di leggere la sezione pertinente prima di richiedere assistenza. Se il problema non è coperto in questo manuale d'uso si prega di consultare la corrente RecordPad Software di Registrazione Audio Assistenza tecnica online a <www.nch.com.au/recordpad/it/support.html>.

Se questo non risolve il problema, potete contattarci utilizzando i contatti per l'assistenza tecnica elencati in quella pagina.

# **Suggerimenti per software**

Se avete suggerimenti per miglioramenti RecordPad Software di Registrazione Audio, o suggerimenti per altri software relativi di cui potreste aver bisogno, per favore pubblicateli sulla nostra pagina Suggerimenti a <www.nch.com.au>. Molti dei nostri progetti software sono stati intrapresi grazie a suggerimenti da parte di utenti come te. È possibile ottenere un aggiornamento gratuito se seguiamo il tuo suggerimento.

# **RecordPad Software di Registrazione Audio**

# **Contenuti**

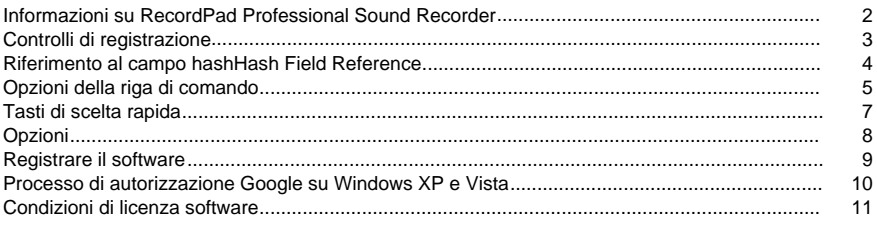

# Generale

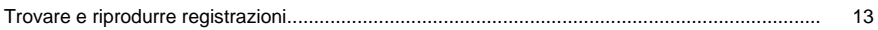

# Opzioni

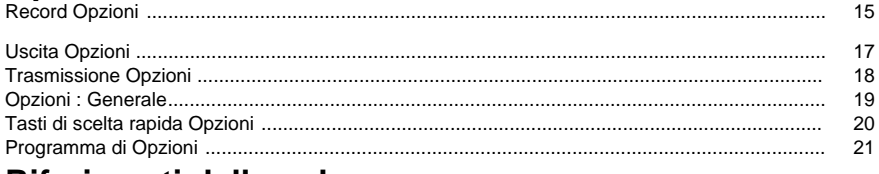

# Riferimenti dello schermo **Backup Audio**

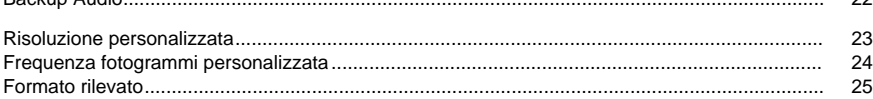

 $22$ 

# **Informazioni su RecordPad Professional Sound Recorder**

RecordPad è un'applicazione avanzata di registrazione audio.

- Utilizzando il registratore audio RecordPad Professional è possibile:
- Registrare messaggi vocali o annunci.
- Utilizzare automaticamente una lunghezza, un nome e un volume di file preselezionati.
- Esportare i file in una cartella locale in formato wav, mp3, aiff e flac.
- Registrare i file in background durante l'esecuzione di altri programmi.
- Controllare la registrazione dalla riga di comando.

#### Requisiti di sistema

- Windows XP/Vista/7/8/10
- CPU Pentium 300 o superiore
- 32 MB o superiore DI RAM
- Scheda audio

# **Controlli di registrazione**

Di seguito sono riportati i pulsanti funzione principali in RecordPad. Questi pulsanti vengono tutti visualizzati per impostazione predefinita, ma il menu Visualizza può essere utilizzato per nascondere i pulsanti che non si desidera visualizzare.

### **Riproduci (barra spaziatrice)**

Riproduce l'ultima registrazione.

### **Record (F5)**

Fare clic su questo pulsante per avviare una nuova registrazione o continuare una registrazione in pausa.

## **Pausa (F6)**

Fare clic su questo pulsante quando si desidera sospendere una registrazione e continuare in un secondo momento. Per continuare la registrazione dopo aver sopposto il file, fare di nuovo clic sul pulsante di registrazione.

#### **Ripeti registrazione/Riproduzione (Home)**

Selezionare questa opzione per riavviare la registrazione corrente o riprodursi dall'inizio del file attualmente in riproduzione.

### **Interrompi/Salva (F7)**

Fare clic su questa opzione per terminare e salvare la registrazione corrente nell'elenco delle registrazioni.

## **Opzioni (CTRL-O)**

Fare clic su questo pulsante per aprire la [finestra](options.html)Opzioni .

### **Registrazioni (Ctrl+L)**

Fare clic su questo pulsante per aprire la finestra delle registrazioni e sfogliare, caricare o modificare le registrazioni. Per ulteriori dettagli, fare riferimento alla sezione

[Trova e riproduci registrazioni](findandplay.html) di questo manuale di aiuto.

#### **Elimina(Ctrl+D)**

Fare clic su questo pulsante per eliminare l'ultima registrazione effettuata. Dopo aver fatto clic su questo pulsante, l'ultimo file registrato non verrà visualizzato nella finestra Registrazioni.

#### **Acquista online**

Fare clic su questo pulsante per acquistare una licenza e una registrazione del software RecordPad. Per maggiori dettagli, si prega di fare riferimento a [Registra software](register.html).

#### **Guida (F1)**

Per visualizzare la documentazione della Guida per RecordPad, fare clic sul menu Guida e selezionare Sommariodella Guida .

# **Riferimento al campo hashHash Field Reference**

I seguenti campi possono essere utilizzati in Formato nome file. Si noti che affinché tutti i nomi di file siano univoci, è necessario includere %autonumber% o %SS% nel formato el nome file.

- %autonumber% numero automatico di aumento
- %AAAA% anno corrente
- %MM% mese corrente
- %GG% giorno corrente del mese
- %HH% ora corrente
- %MIN% minuto corrente
- %SS% secondo corrente

Nota: il formato del nome file non deve contenere altre stringhe o caratteri dopo %autonumber%.

# **Opzioni della riga di comando**

Puoi controllare facilmente RecordPad dalla riga di comando. L'utilizzo della riga di comando è il seguente:

# **recordpad [comando] [opzioni] COMANDO:**

# **-record [formato] [impostazioni formato]**

Avviare la registrazione. Il file di output verrà inserito nella cartella di output come impostato nelle impostazioni correnti. Se "prompt per nome file" è abilitato, verrà richiesto di immettere un nome di file prima dell'inizio della registrazione; in caso contrario, verrà generato automaticamente un nome file in base alle impostazioni correnti.

Opzioni formato:

- wav: registrare in formato wav
- mp3: registrare in formato mp3
- aif/aiff: record in formato aiff
- flac: record in formato flac

## Opzioni impostazioni formato:

Se non si specificano le impostazioni di formato, RecordPad utilizzerà le impostazioni di formato correnti per registrare il file.

File wav: -s <sfreq>-m <nchans>-b <br/> <br/>bitrate> </nchans> </sfreq> Dove:

- -s <sfreq>: frequenza di campionamento del file di output (Hz)</sfreq>
- -m <nchans>: numero di canali</nchans>
- -b <br />bitrate>: imposta il bitrate in bit</bitrate>

Codifica bitrate (CBR) file mp3: -cbr -b <br/> <br/>bitrate>[-h] -m <mode>[-p]</mode> </bitrate> Dove:

- -b <br />bitrate>: impostare il bitrato 8/16/24 ecc.</bitrate>
- -h: qualità superiore, ma un po' più lenta
- -m <mode>: stereo, (j)oint, (f)orce o (m)ono (predefinito j)</mode>
- -p: protezione dagli errori

Codifica bitrate (VBR) file mp3: -vbr -b <minbitrate>-B <maxbitrate>-g <n>-m <mode>[-p]</mode> </n> </maxbitrate> </minbitrate> Dove:

- -b <minbitrate>: specifica il bitrate minimo consentito</minbitrate>
- -B <maxbitrate>: specifica il bitrate massimo consentito</maxbitrate>
- -q : impostazione della <n>qualità per VBR.</n>
- -m <mode>: stereo, (j)oint, (f)orce o (m)ono (predefinito j)</mode>
- -p: protezione dagli errori

File Aiff: -s <sfreq>-m <nchans> </sfreq> Dove:

- -s <sfreq>: frequenza di campionamento del file di output (Hz)</sfreq>
- -m <nchans>: numero di canali</nchans>

File Flac: -s <sfreq>-m <nchans>-c <compression> </nchans> </sfreq> Dove:

- -s <sfreq>: frequenza di campionamento del file di output (Hz)</sfreq>
- -m <nchans>: numero di canali</nchans>
- -c <compression>: velocità di compressione da 0 a 8</compression>

#### **-recordfile <percorsofile> [impostazioni formato]**

Avviare la registrazione in un file specifico. Si prega di fare riferimento alla sezione precedente su come impostare le impostazioni di formato.

#### **-pausa**

Sospendere la registrazione.

#### **-stop**

Interrompere la registrazione (se la registrazione) o Interrompere la riproduzione (se la riproduzione).

### **-play**

Riproduci la registrazione corrente (deve prima eseguire il comando -stop).

#### **-fatto**

Completare la registrazione del file corrente.

### **-riavviare**

Riavviare la registrazione.

#### **-riprendere**

Riprendere la registrazione dopo che è stata sospesa.

#### **-outdir <dirpath>**

Impostare la cartella di output in cui RecordPad esporta i file.

#### **-uscita**

Uscire da RecordPad.

### **Opzioni:**

#### **-show**

Mostra RecordPad quando è in esecuzione. Questa è l'impostazione predefinita.

#### **-nascondi**

Nascondi RecordPad quando è in esecuzione.

### **-exitifstop (uscitaifstop)**

Uscire da RecordPad se la registrazione viene interrotta.

#### **-ms <millisecondi>**

Salvare il file di registrazione corrente e uscire automaticamente da RecordPad dopo il numero specificato di millisecondi.

# **Tasti di scelta rapida**

L'elenco seguente mostra i tasti di scelta rapida per le attività più comuni usate in RecordPad. **Finestra principale**

- Giocare**Spazio**
- Registrazione **F5**
- Pausa**Tasto F6**
- Riprendi registrazione/Riproduzione**Casa**
- Interrompi & Contrassegna come completato**F7 (in stato di**
- Elimina ultima registrazione**Ctrl+D**
- Apri finestra Registrazioni**Ctrl+L**
- Accesso alle opzioni del programma**Premere i tasti di scelta rapida CTRL e O**
- Aprire la documentazione della Guida**F1**
- Esci (Disattiva) RecordPad**ALT ì F4**
- **Trova e riproduci registrazioni**
- Giocare**F9 (in stato di**
- Modifica audio**Ctrl+E**
- Salva con nome**Ctrl+S**
- Invia a e-mail ora**Ctrl+N**
- Masterizzare i file su CD-ROM**Ctrl+B**
- Comprimere e eseguire il backup dei file**Ctrl+G**
- Converti formato file audio**Ctrl+M**
- Trascrizione con Express Scribe**Ctrl+T**
- Rivela nel Finder**Ctrl+R**
- Elimina **Ctrl+Delete**
- Seleziona tutto**Ctrl+A**
- Rinominare**F2**
- Aggiorna ora (Ripeti la scansione per le nuove registrazioni)**F5**
- Chiudi la finestra Trova e Riproduci**Esc**

#### **Giocatore**

- Riproduci/Pausa**Spazio**
- Vai alla schermata Start**Casa**
- Vai alla fine**Fine**
- Riavvolgimento**Sinistra**
- Avanti**va bene**
- Vicino**Esc**

# **Opzioni**

Aprire la casella Opzioni Dialog utilizzando il menu File -> Opzioni .

- [Registrazione](record.html)
- [Output](output.html)
- [Trasmettere](transmit.html)
- [Generale](general.html)
- [Tasti di scelta rapida](keychange.html)
- [Programma](scheduler.html)

# **Registrare il software**

Per l'utilizzo di RecordPad alla scadenza del periodo di prova è necessaria una licenza e una registrazione software acquistate.

Dovresti essere in grado di testare tutte le funzionalità di RecordPad durante il periodo di prova. Successivamente, è necessario acquistare una licenza software (registrazione). Questo è più facile da fare online a [www.nch.com.au/recordpad/register](http://www.nch.com.au/recordpad/register/index.html)

Una volta acquistata e attivata la licenza RecordPad, inserisci il codice di registrazione che ricevi nella tua email nella finestra Registra RecordPad, disponibile dal menu File. Inserisci il codice di registrazione del RecordPad esattamente come appare. Si prega di notare, il codice fa distinzione tra maiuscole e minuscole - se lo si inserisce in modo errato, il codice di registrazione non verrà accettato. Si consiglia di copiare e incollare il codice nella finestra di registrazione.

### **Se il tuo codice di registrazione non viene accettato...**

- 1. Controlla di aver inserito il codice di registrazione esattamente come appare nell'e-mail che ti è stata inviata.
- 2. Se la licenza è stata acquistata per una versione precedente di RecordPad, potrebbe essere necessario acquistare una licenza di[www.nch.com.au/upgrade](http://www.nch.com.au/upgrade/index.html).

Per ulteriori informazioni, visitare il link <http://www.nch.com.au/support/reg.html>.

# **Processo di autorizzazione Google su Windows XP e Vista**

Sono necessari passaggi aggiuntivi per dare RecordPad authorization per caricare su Google Drive e/o YouTube quando si esegue su Windows XP o Windows Vista:

- 1. Fare clic su**Autorizzazione...** nella finestra di authoria **Autorizzazione**Dialogo.
- 2. Nella pagina Web che si apre, accedi al tuo account Google, se necessario.
- 3. Verificare di autorizzare RecordPad to accedere alle funzionalità richieste.
- 4. Copiare il**Codice di autorizzazione**fornito da Google e incollarlo nel**Conferma autorizzazione**finestra di dialogo in RecordPad.
- 5. Fare clic su**Pronto**per confermare che l'autorizzazione è stata completata.

# **Condizioni di licenza software**

Il presente EULA limita la nostra responsabilità ed è disciplinato da un accordo di arbitrato e un accordo di sede. Si prega di leggere qui di seguito in quanto questi termini influenzano i diritti dell'utente.

1. I diritti di autore del software e di qualsiasi elemento audio o video in dotazione con tale software appartengono a NCH Software e a tutti coloro indicati nella casella Informazioni. Tutti i diritti sono riservati. L'installazione del software e di qualsiasi altro software fornito con esso o installato su richiesta del software stesso, inclusi i tasti di scelta rapida e le cartelle del menu di avvio, è concessa su licenza esclusivamente in conformità con questi termini.

2. Installando, utilizzando o distribuendo questo software si accetta, a nome proprio o per conto del proprio datore di lavoro o responsabile, di accettare i vincoli imposti da questi termini. In caso di disaccordo con una qualsiasi delle seguenti condizioni, non utilizzare, copiare, trasmettere, distribuire o installare questo software; restituirlo presso il punto d'acquisto entro 14 giorni per ricevere un rimborso completo.

3. Questo software e tutti i file, dati e materiali allegati, sono distribuiti "così come sono" e senza garanzie di alcun tipo, esplicite o implicite, fatta eccezione per quanto previsto dalla legge. Se si intende fare affidamento su questo software per scopi di importanza critica, è necessario testare a fondo il software prima di utilizzarlo, installare sistemi ridondanti e assumersi ogni rischio.

4. Non ci riterremo responsabili per qualsiasi perdita derivante dall'uso di questo software tra cui, senza limitazione, danni e perdite particolari, incidentali o consequenziali. La richiesta di risarcimento nei nostri confronti per qualsiasi reclamo si limita al rimborso completo della cifra pagata per il software.

5. Non utilizzare il software qualora fosse presente il rischio che eventuali malfunzionamenti dello stesso possano comportare lesioni fisiche o decesso. Non utilizzare questo software se non si eseguono backup del computer regolarmente o non si hanno software antivirus o firewall installati sul computer, o se si mantengo dati riservati in formato non criptato sul computer. L'utente acconsente a dispensarci dal risarcimento per eventuali reclami relativi a utilizzi non autorizzati.

6. È possibile copiare o distribuire il file d'installazione di questo software nella sua forma completa e inalterata ma non è possibile, in nessuna circostanza, distribuire alcuno dei codici di registrazione del software in relazione ad alcuno dei nostri programmi senza un'autorizzazione scritta. Qualora venga distribuito un codice di registrazione del software, sarà richiesto il pagamento dell'intero prezzo di acquisto per ciascun luogo o postazione in cui avviene l'uso non autorizzato.

7. L' utilizzo di statistiche raccolte dal software è soggetto alla dichiarazione di Privacy di NCH Software che consente di effettuare la raccolta automatica anonima di statistiche sull'utilizzo in circostanze limitate.

8. Scelta della Legge. Se si risiede negli Stati Uniti, la relazione è con NCH Software, Inc, una società statunitense, e il presente contratto è disciplinato dalle leggi e dai tribunali del Colorado. Se si risiede in qualsiasi parte del mondo al di fuori degli Stati Uniti, la relazione è con NCH Software Pty Ltd, società australiana, e il presente contratto è disciplinato dalle leggi e dai tribunali del Territorio della Capitale Australiana. Tali tribunali hanno giurisdizione continua ed esclusiva su eventuali controversie tra utente e noi, a prescindere dalla natura della controversia.

9. Esclusivamente per Clienti degli Stati Uniti:

Accordo di Arbitrato e Rinuncia ad Azione Collettiva: Se si risiede negli Stati Uniti, NCH Software e il cliente accettano di arbitrare tutte le controversie e reclami tra di loro con le regole e il processo esposto nella versione inglese di questi termini qui:

<https://www.nch.com.au/general/legal.html>. LEGGERE DETTI TERMINI ATTENTAMENTE. ESSI POTREBBERO INFLUENZARE I DIRITTI DEL CLIENTE. In detti termini, il CLIENTE E NCH ACCETTANO CHE CIASCUNO FARÀ RECLAMO CONTRO L'ALTRO ESCLUSIVAMENTE NELLE RISPETTIVE CAPACITÀ INDIVIDUALI, E NON COME QUERELANTE O COME MEMBRO DI UNA CLASSE IN QUALSIASI PROCEDURA DI UNA PRESUNTA CLASSE O RAPPRESENTATIVA.

# **Generale - Trovare e riprodurre registrazioni**

# **Trovare e riprodurre registrazioni**

Aprire la finestra di dialogo Trova e riproduci registrazioni dalla voce di menu Trova e riproduci oppure premendo il pulsante Trova e riproduci barra degli strumenti.

Verranno elencate tutte le registrazioni nella cartella di registrazione specificata.

# **Riproduzione di una registrazione**

Per riprodurre una registrazione, selezionarla e premere F9. Quando si apre la Play Control Box, è possibile spostarsi avanti e indietro all'interno della registrazione utilizzando i tasti freccia sinistra e destra. Per mettere in pausa la riproduzione premere la barra spaziatrice. Per fermarsi e andare all'inizio premere ESC. Per passare all'inizio premere Home. Per passare alla fine premere Fine. Per tornare all'elenco delle registrazioni premere Invio.

## **Salva con nome**

In questo modo la registrazione selezionata verrà salvata in una posizione diversa in una cartella locale o in rete.

Per salvare il file registrato sul disco rigido, selezionare la registrazione e fare clic sul pulsante "Salva". Immettere il nome del file e fare clic su OK.

## **Eliminazione di una registrazione**

Per eliminare le registrazioni, selezionarle e fare clic sul pulsante Elimina. È possibile selezionare più di una registrazione tenendo premuto il tasto Maiusc durante la selezione.

# **Inviare una registrazione**

Questa opzione consente di inviare una registrazione tramite e-mail.

## **Caricare una registrazione**

Questa opzione ti permetterà di caricare le tue registrazioni su diversi servizi cloud, tra cui Google Drive, One Drive e Dropbox.

# **Modifica audio**

Questo aprirà la registrazione selezionata in WavePad: Un editor audio professionale completo per Windows. Quando si modificano i file audio è possibile tagliare, copiare e incollare parti delle registrazioni e, se necessario, aggiungere effetti come eco, amplificazione e riduzione del rumore. WavePad funziona come un editor wav o editor mp3, ma supporta anche una serie di altri formati di file tra cui vox, gsm, audio reale, au, aif, flac, ogg e altro ancora.

WavePad è progettato per essere molto facile e intuitivo da usare per l'editing audio. In pochi minuti sarai in grado di aprire o registrare un file e modificarlo. Ma se si prende tempo per esplorare le altre caratteristiche troverete molti potenti strumenti per l'editing audio progettato con l'ingegnere del suono professionale in mente. WavePad è disponibile in due versioni una versione base gratuita e un'edizione master, entrambe con un periodo di prova completo.

# **Converti file audio**

Converte i file audio in un formato diverso utilizzando Switch. Interruttore convertitore di file audio è molto facile da usare. Con i file selezionati aggiunti in Switch, selezionare il formato che si desidera utilizzare, quindi fare clic sul pulsante Converti. Switch supporta la conversione in wav (PCM, ADPCM, aLaw, uLaw, e altri), mp3, au, aif/aiff, gsm, vox, raw, ogg, flac, .rss, .amr e altro ancora.

# **Trascrivere**

Consentire la dettatura semplice e semplice dei file utilizzando Express Scribe. Questa applicazione trascribatore computer dispone di riproduzione onda a velocità variabile, funzionamento pedale pedale, gestione dei file e altro ancora.

# **Masterizzare su CD-ROM**

I file selezionati verranno importati in Express Burn. Express Burn è anche il programma di scrittura CD/DVD più veloce al mondo utilizzando sistemi di ottimizzazione proprietari. Verrà inoltre creato un file di indice che inizierà a masterizzare immediatamente su un CD di dati.

# **Scheda Cartella**

Per impostazione predefinita, Trova e riproduci elenca solo le registrazioni nella cartella dei record locale.

È possibile modificare la cartella predefinita per contenere i file audio oppure è possibile modificare la cartella alternativa in base alle proprie esigenze.

Se si desidera riprodurre i file sulla rete locale, installare il programma sull'altro computer e puntare alla cartella a cui fa riferimento la finestra Trova e riproduci.

## **Scheda Filtro vista**

La scheda Filtro di visualizzazione consente di cercare e filtrare gli elementi visualizzati nella visualizzazione elenco.

È possibile cercare o filtrare ciò che viene visualizzato dal testo in ogni colonna, in base alla durata dell'audio o alla data di registrazione.

## **Scheda Ricerca vocale**

Nella scheda Ricerca vocale è possibile scegliere di cercare le parole chiave nelle registrazioni. È necessario selezionare un motore di riconoscimento vocale installato (ad es. Dragon Naturalmente Parlando, IBM Via Voice). Microsoft fornisce un motore gratuito 'Speech Command and Control' (nome file actcnc.exe) e questo può essere individuato utilizzando un motore di ricerca Internet. Si prega di notare che qualsiasi motore vocale utilizzato deve supportare le grammatiche context Free. Facoltativamente, è anche possibile selezionare un altoparlante addestrato per il motore.

Se vengono trovate più volte nella tua ricerca vocale cliccando sul file, ti fornirà un elenco dei momenti "chiave trovati in" volte. La ricerca vocale inserisce un segnalibro per mantenere il posto nell'audio quando vengono trovate più volte in modo da poter passare alla parola chiave.

## **Scheda Opzioni di riproduzione**

Impostare il dispositivo audio utilizzato per riprodurre il file audio, impostare anche 'Variable Speed Slow' e 'Variable Speed Fast' per variare la velocità di riproduzione.

**Facendo clic su 'Aggiorna (Ripeti analisi per nuove registrazioni)' verranno aggiunte o rimosse le registrazioni effettuate o eliminate dall'ultimo aggiornamento.**

# **Opzioni - Record Opzioni**

## **Registrazione**

#### Dispositivo di registrazione

Se sono installate più schede audio, utilizzare questo elenco per selezionare la scheda che si desidera utilizzare per la registrazione.

#### Canale di ingresso

Utilizzare questo elenco a discesa per selezionare il canale di ingresso per la registrazione. L'impostazione consigliata è "Microphone" o "Mic-In". In caso di problemi con l'utilizzo dell'impostazione mic-in, selezionare Mixer record di Windows e aprire il Mixer record di Windows per regolare manualmente le impostazioni.

#### Volume di registrazione

Regolare il volume di registrazione utilizzando questo fader. Quando il livello è impostato correttamente, la visualizzazione del livello nella finestra principale si toccherà solo il rosso durante la registrazione.

Se è stato selezionato Windows Record Mixer, è possibile fare clic sul pulsante "Apri Windows Record Mixer" per le impostazioni manuali del mixer.

### Livello di attivazione vocale

Questo controlla la registrazione vocale attivata. Le impostazioni predefinite sono -18dB. Se la registrazione inizia troppo presto, aumentare la configurazione fino a -10dB per ridurre la sensibilità. Se la registrazione non inizia o le parole vengono tagliate alla fine, ridurre il livello a -20dB per aumentare la sensibilità. Quando questa funzionalità è abilitata, verrà visualizzato un dispositivo di scorrimento nella finestra principale. Con questo controllo è possibile regolare il livello prima di iniziare la registrazione, e visualizzare quando poi l'audio viene registrato si attiverà la voce. È inoltre possibile attivare e disattivare questa funzione facendo clic con il pulsante destro del mouse sul misuratore del volume nella finestra principale. Nota: È necessario regolare prima il livello di volume di registrazione. I problemi di attivazione vocale sono spesso dovuti a impostazioni non corrette del livello di record.

Deselezionare questa opzione se non si desidera utilizzare la registrazione di attivazione vocale.

#### Sospendi il registratore di registrazione dopo i secondi

Quando il livello di attivazione vocale è abilitato, è possibile specificare quanti secondi attendere prima che RecordPad entri in stato di attesa.

#### Crea nuovo file quando si verifica timeout

Quando RecordPad viene messo in pausa quando viene raggiunto il tempo sopra, se questa opzione è selezionata, il file corrente verrà salvato e verrà avviato un nuovo file.

## **Tempo massimo di registrazione**

Abilita controllo

Attivare questa opzione se si desidera porre un limite alla lunghezza che una registrazione può raggiungere.

È possibile selezionare la lunghezza massima nella finestra a destra.

Tempo raggiunto.

Selezionare "interrompi registrazione" per chiudere e salvare la registrazione quando è stato raggiunto il tempo massimo di registrazione.

Selezionare "Crea nuova registrazione e continua" per generare una nuova registrazione al termine della prima registrazione.

## **Finestra Avvia registrazioni quando si interrompe la registrazione**

Selezionare questa casella per visualizzare la finestra di dialogo Trova e riproduci registrazioni ogni volta che si interrompe la registrazione, in cui sono elencate tutte le registrazioni e vengono visualizzate altre opzioni per lavorare con il file. Per ulteriori informazioni sulla finestra di dialogo, vedere l'argomento [Trova e riproduci registrazioni.](findandplay.html)

# **Opzioni - Uscita Opzioni**

# **Formato di output**

Utilizzare il menu Formato di output per selezionare il formato di file in cui si desidera salvare un record (wav, mp3, aif o flac).

È possibile regolare il livello di compressione o la velocità in bit per il file facendo clic sul pulsante "impostazioni formato". Si noti che se non si ha familiarità con diversi formati wav e mp3, è possibile lasciare RecordPad nelle impostazioni predefinite del formato di file.

RecordPad registra sempre i file AIFF in 44100 Hz di frequenza di campionamento e modalità stereo. È quindi possibile utilizzare Switch Audio Converter (che può essere scaricato da nch.com.au/switch) per convertire le impostazioni di formato desiderate.

### **Cartella di destinazione**

Questa opzione consente di selezionare la cartella in cui RecordPad esporta i file. Per utilizzare questa opzione, digitare la cartella in cui si desidera salvare i file RecordPad oppure utilizzare il pulsante Sfoglia a destra per individuare la cartella.

### **Nome file di output**

Selezionare l'opzione "Richiedi nome file prima di iniziare la registrazione" se si desidera selezionare un nome diverso per ogni file registrato.

Fare clic su "Visualizza campione" per visualizzare il nome di un file di esempio utilizzando le impostazioni correnti.

Selezionare "usa questo formato di nome file" quando si desidera definire il nome del file prima di avviare la registrazione. Vedere la sezione [Riferimento campo hash](hash.html) per ulteriori informazioni sui nomi di file automatici.

Fare clic su "Reimposta numero automatico su 0" per reimpostare il numero automatico su 0.

# **Opzioni - Trasmissione Opzioni**

### **Inviare registrazioni via e-mail**

Se questa opzione è selezionata, RecordPad invierà tutte le registrazioni all'indirizzo e-mail specificato come allegato a un'e-mail. Questo può essere utile se si desidera ascoltare le registrazioni in remoto.

Per impostazione predefinita RecordPad utilizza MAPI per inviare e-mail utilizzando il software di posta elettronica MAPI (ad esempio, Outlook, Eudora, ecc.). Verificare che la versione del software di posta elettronica in uso supporti MAPI e impostarlo come client MAPI predefinito.

In caso di problemi con MAPI, RecordPad può anche inviare messaggi di posta elettronica direttamente utilizzando il server SMTP dell'ISP. Aprire "Impostazioni invio e-mail" e selezionare l'opzione "Usa SMTP per inviare e-mail direttamente al server" e immettere il nome del server SMTP dell'ISP (ad esempio, smtp.yourisp.com).

Per ulteriori informazioni, fare riferimento a Problemi di invio di messaggi di [posta elettronica utilizzando MAPI e SMTP](http://www.nch.com.au/kb/10018.html).

### **Caricare le registrazioni tramite internet tramite FTP**

Se si dispone di un server FTP o di un sito Web (con accesso FTP), selezionare questa opzione per fare in modo che RecordPad carichi tutte le registrazioni sul server. Questo può essere utile per scopi di backup o per rendere le registrazioni disponibili su Internet (pubbliche o private a seconda della configurazione del server FTP).

È necessario inserire il server ftp (ad esempio, ftp.yourdomain.com), il nome utente, la password e l'esatta cartella completa in cui si desidera caricare i file (ad esempio, /home/yoursite/www/recordings).

In caso di problemi con la configurazione FTP, si consiglia vivamente di tentare di accedere manualmente con il software FTP (ad esempio, WS\_FTP, CuteFTP) per verificare di avere il percorso completo corretto per la cartella di caricamento.

Per ulteriori informazioni, fare riferimento a [Problemi durante la connessione a un server FTP](http://www.nch.com.au/kb/10047.html). **Specchia tutte le registrazioni in questa cartella**

Se si dispone di un'unità di backup o si desidera eseguire il backup di tutte le registrazioni in rete, è possibile utilizzare questa opzione. Si noti che le registrazioni vengono trasferite solo al termine della registrazione e della compressione.

#### **Eseguire .exe esterno**

Si tratta di un'opzione avanzata per consentire ai professionisti IT di aggiungere altre funzionalità di trasmissione a RecordPad. Ad esempio, per utilizzare un codec proprietario o per inserire il file in un database.

If this option is ticked, after RecordPad has completed recording the file, it will run the specified .exe program. The program is usually a command-line program. The name of the file can be sent as an argument using %s which RecordPad replaces with the full path to the file. Remember to include the full path to your .exe (enclose it in "") and to enclose the %s in inverted commas too. An example might be "C:\Program Files\MyProgram\myexe" -myoptions "%s".

## **Richiesta di conferma**

Nella sezione Prompt, è possibile selezionare se le registrazioni vengono inviate automaticamente al completamento o se si desidera che RecordPad verifichi che si desidera inviare prima la registrazione.

## **Altro**

Non inviare quando la lunghezza è uguale o inferiore a (secondi)

Per evitare l'invio di brevi registrazioni inutilizzabili, immettere una lunghezza limite in secondi nella casella di modifica.

# **Opzioni - Opzioni : Generale**

# **Tono**

Con queste opzioni è possibile scegliere di riprodurre un tono all'avvio o all'arresto di RecordPad.

Fare clic sulla casella superiore per riprodurre un tono all'avvio della registrazione e sulla casella centrale per riprodurre un tono quando si interrompe.

In alcuni ambienti è necessario riprodurre un tono durante la registrazione. A tale scopo, selezionare la casella "Tono di registrazione audio ogni (secs)" e immettere il numero di secondi tra i toni nella casella di modifica.

### **Avvio**

### Eseguire RecordPad all'avvio del computer

Fare clic su questa casella per fare in modo che RecordPad si apra automaticamente all'avvio del computer.

Avvia automaticamente la registrazione all'esecuzione di RecordPad

Fare clic su questa casella per fare in modo che RecordPad avvii automaticamente la registrazione ogni volta che viene eseguito.

## **Avviso spazio su disco insufficiente**

Avvisa quando lo spazio sul disco rigido è insufficiente (sotto MB)

RecordPad ti avviserà quando lo spazio sul disco rigido si sta esaurendo. Immettere un numero nel campo di modifica, in megabyte, quando si desidera ricevere una notifica di spazio su disco insufficiente.

# **Opzioni - Tasti di scelta rapida Opzioni**

Per aprire Impostazioni tasti di scelta rapida a livello di sistema, utilizzare il menu Opzioni -> Tasto di scelta rapida.

Quando si lavora con RecordPad aperto in primo piano, è possibile controllare la registrazione utilizzando i [pulsanti di registrazione standard](recordingcontrols.html).

È inoltre possibile assegnare tasti di scelta rapida che possono essere utilizzati per controllare la registrazione mentre si lavora in un'altra applicazione con RecordPad in background. A tale scopo, utilizzare la scheda Tasti di scelta rapida di Opzioni. Fare clic su Aggiungi, premere il tasto che si desidera utilizzare (inclusi ALT o Ctrl se necessario), quindi selezionare il comando. Per modificare un tasto di scelta, selezionarlo e fare clic su "Cambia...".

Per eliminare un tasto di scelta esistente, selezionarlo e fare clic su "Elimina...".

Nota: Le assegnazioni dei tasti di scelta prefiggono di eseguire l'override delle assegnazioni dei tasti standard.

# **Opzioni - Programma di Opzioni**

Per pianificare le registrazioni in anticipo, è possibile utilizzare la funzione di pianificazione di RecordPad.

È possibile visualizzare l'elenco delle registrazioni pianificate scegliendo la scheda **Pianificazio ne** in Opzioni.

Per aggiungere una registrazione pianificata, è sufficiente fare clic sul pulsante **Aggiungi.** È quindi possibile selezionare uno dei tipi di pianificazione disponibili, tra cui **Una volta, Giornali**

**ero** o **Settimanale**. Per una pianificazione di una volta è necessario selezionare anche le date di inizio e di fine. È necessario selezionare l'ora di inizio e di fine della registrazione pianificata. Le registrazioni giornaliere avranno luogo ogni giorno della settimana all'ora specificata e le registrazioni settimanali saranno programmate nei giorni selezionati nella parte inferiore della finestra.

È inoltre possibile utilizzare la casella di controllo **Attivo** nella parte superiore della finestra di dialogo per attivare e disattivare le registrazioni pianificate ogni volta che non sono necessarie o non ne è necessaria.

Le registrazioni programmate possono anche essere modificate selezionandole dall'elenco e facendo clic sul pulsante **Modifica....**

Per registrare quando l'utente è disconnesso, è possibile utilizzare l'opzione **Registra anche se l'utente non è connesso.** Dopo aver selezionato la casella, RecordPad ti chiederà con una finestra di dialogo per inserire i dettagli del tuo account. I dettagli verranno utilizzati per eseguire RecordPad. Si prega di notare che l'abilitazione di questa opzione si tradurrà nella registrazione **che si svolge in background**. Pertanto, una volta abilitata questa opzione non sarà possibile interagire con RecordPad.

# **Riferimenti dello schermo - Backup Audio**

La finestra di dialogo "Backup audio" può essere utilizzata per creare una copia di backup di una registrazione audio su un CD registrabile o su un'unità o una cartella selezionata. Nota: non verrà eseguito il backup degli altri dati associati all'audio con l'audio.

### **Comprimi e copia i file selezionati in**

Selezionare la posizione in cui eseguire il backup dell'audio:

- **CD (tramite Express Burn)** L'audio compresso verrà registrato su un CD, come file di dati, utilizzando Express Burn. Se Express Burn non è già installato sul computer, verrà scaricato e installato automaticamente.
- **Una cartella di rete o locale condivisa**

Il file audio compresso verrà copiato nell'unità o nella cartella selezionata.

### **Compressione audio**

Selezionare il formato del file e il codec per la compressione dell'audio.

# **Riferimenti dello schermo - Risoluzione personalizzata**

Questa finestra di dialogo consente di impostare la risoluzione del video durante il salvataggio. Per impostare una risoluzione personalizzata, fare clic sul pulsante Salva sulla barra degli strumenti e selezionare le opzioni Disco: Crea disco dati, Dispositivo/dati, Dispositivo portatile, Sequenza immagine o 3D stereoscopico. Dal menu a discesa Risoluzione, selezionare Personalizzato.

Nella finestra di dialogo Risoluzione personalizzata che si apre, immettere la larghezza e l'altezza in pixel e fare clic su OK.

Se la casella **Mantieni proporzioni** è disponibile, è possibile selezionarla per mantenere le stesse proporzioni quando si modifica la larghezza o l'altezza.

# **Riferimenti dello schermo - Frequenza fotogrammi personalizzata**

Questa finestra di dialogo consente di impostare la frequenza fotogrammi (numero di fotogrammi al secondo) per il video. Per impostare una frequenza fotogrammi personalizzata, fate clic sul pulsante Salva sulla barra degli strumenti e selezionate una delle opzioni Disco: Crea disco dati, Computer/Dati, Dispositivo portatile o 3D stereoscopico. Dal menu a discesa Frequenza fotogrammi, selezionare Personalizzato.

Nella finestra di dialogo Frequenza fotogrammi personalizzata che si apre, inserite la frequenza fotogrammi e fate clic su OK.

# **Riferimenti dello schermo - Formato rilevato**

Questa finestra di dialogo mostra il formato rilevato della sequenza video durante il processo di salvataggio. Per rilevare il formato del video, fare clic sul pulsante Esporta video nella barra della scheda Home e selezionare una delle seguenti opzioni: File video, File video 3D, Video portatile, Video senza perdita, Disco filmato Blu-ray, Disco dati Blu-ray, Disco film DVD, disco DVD, Sequenza immagini, YouTube, Dropbox, Flickr, Google Drive, OneDrive o Vimeo. Fare clic sul pulsante Rileva accanto al campo Predefinito. Detect regolerà il formato di risoluzione dell'output video in base alle dimensioni dello schermo del monitor. Se si desidera utilizzare un formato diverso, è possibile selezionare il formato dall'elenco a discesa Predefinito.

Fare clic su OK per utilizzare il formato selezionato come formato di output.